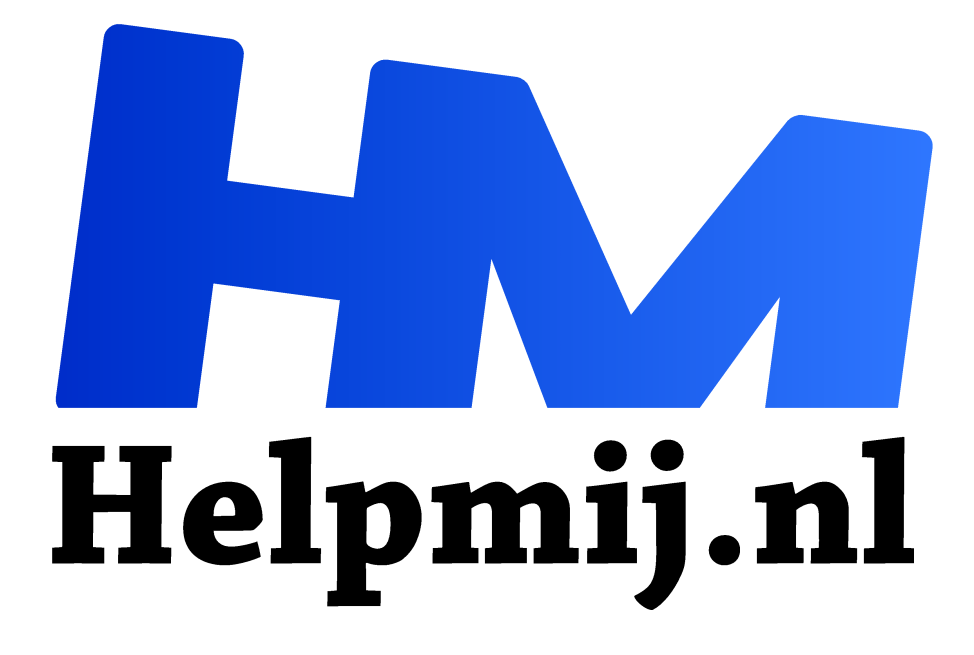

# **Zonder kosten van Windows 7 naar windows 10**

**Handleiding van Helpmij.nl**

**Auteur: leofact**

**juni 2019**

Dé grootste en gratis computerhelpdesk van Nederland "

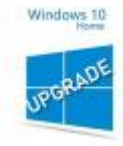

Tien jaar geleden, om precies te zijn op 22 oktober 2009, kwam Windows 7 uit. Het was de welkome opvolger van Windows Vista. Deze voorganger zag er mooi uit, maar kende vele bugs en problemen. Ook Windows 7 werd aanvankelijk geplaagd door de nodige kinderziektes. De meeste daarvan werden al snel verholpen met Service Pack 1. Een

stabiel draaiende Windows computer was vanaf dat moment geen ongekende luxe meer. De officiële verkoop van dit door velen zo geliefde besturingssysteem stopte in 2014, maar er werden tot voor kort op internet nog steeds geldige licenties te koop aangeboden.

# Overstappen

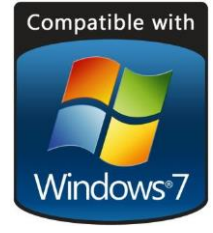

Er is nog altijd een flinke schare Windows 7 gebruikers, die om verschillende redenen niet zijn overgestapt naar een nieuwer besturingssysteem. Vaak omdat men opzag tegen de overstap of omdat men de nieuwere versies minder aantrekkelijk vond dan het goed draaiende Windows 7. Inmiddels zijn er redenen genoeg om over te stappen naar de meest recente opvolger: Windows 10. Dit systeem is veiliger, start sneller op, werkt zeer stabiel en heeft een ingebouwd

antivirusprogramma wat heel verdienstelijk zijn werk doet.

# Ondersteuning

Naast genoemde voordelen is er nóg een doorslaggevende reden om over te stappen; Microsoft stopt namelijk vanaf 14 januari 2020 met de ondersteuning van Windows 7. Er worden vanaf die datum geen updates meer uitgebracht en daardoor wordt het besturingssysteem kwetsbaar voor nieuwe lekken en aanvallen. In het verleden kon je dat misschien met een korreltje zout nemen, maar met de huidige malware, ransom software en phishing pogingen is het vragen om problemen als je toch besluit om Windows 7 te blijven gebruiken nadat de ondersteuning is gestopt. Het wordt dus echt tijd om over te stappen. Gelukkig hoeft dat allemaal niet zo heel erg ingewikkeld te zijn.

## Alternatieven

De meest simpele manier om over te stappen is om een Windows 10 upgrade te kopen en deze uit te voeren. Vervolgens hoef je alleen nog jezelf de nieuwe functies eigen te maken en klaar is … (vul hier je eigen naam maar in). Hier zit echter een prijskaartje aan vast en als je verder leest, kom je erachter dat die uitgave niet nodig is. Je hoeft alleen over een officiële licentie van Windows 7 te beschikken. Heb je een illegale versie dan wordt het misschien eens tijd om uit het illegale circuitje te stappen en dat kan door over te gaan naar Linux.

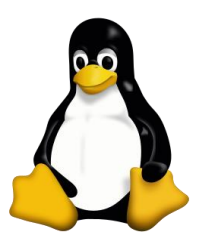

Besturingssystemen gebaseerd op Linux zijn gratis, stabiel en vaak zeer gebruikersvriendelijk. Als voorbeeld twee bekende versies die bewezen hebben daar heel geschikt voor te zijn:

- **U** Linux Mint; linuxmint-installation-guide.readthedocs.io/nl
- Ubuntu; www.ubuntu-nl.org

Beschik je wel over een geldige licentie en blijf je liever bij Microsoft Windows, dan kun je upgraden naar Windows 10.

## Windows 10 gratis

Microsoft bood bij het uitkomen van Windows 10 de mogelijkheid om gratis over te stappen. Na een jaar werd dit aanbod officieel gestopt. Het bleek echter nog altijd mogelijk om gratis naar de laatste Windows versie over te stappen via een bepaalde procedure. Na een tijdje werd ook deze weg door Microsoft afgesloten. Het blijkt echter nog altijd mogelijk te zijn om een gratis upgrade uit te voeren. Microsoft loopt hier niet mee te koop en je moet daarom wel even weten hoe je dit precies moet doen.

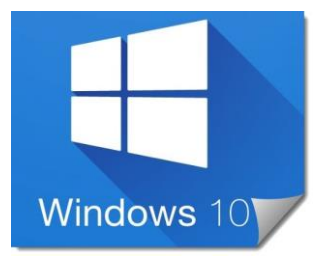

Pagina 2 van Windows 10 setup blijkt de legale Windows 7 licenties te herkennen, dus je kunt ervan uitgaan dat Microsoft geen bezwaar heeft tegen je overstap. Ze hebben tenslotte niet voor niets de moeite

genomen om die licenties toe te voegen. Na de installatie van Windows 10 kun je het systeem activeren en dan blijft dit bruikbaar op de pc waarop de licentie is geregistreerd. Je hebt dan geen productcode meer nodig, ook niet bij een verse herinstallatie

# Productnummer

Bij de upgrade wordt je Windows 7 productcode veelal automatisch herkend. Het is aan te bevelen deze voor de zekerheid bij de hand te houden. Je hebt de productcode altijd nodig als je een verse installatie wilt doen. Je vindt de code op het cd-doosje of als sticker op je laptop of pc. Kwijt? Dat is gelukkig geen ramp.

In dat geval installeer je het tooltje Jelly Bean Magical keyfinder uit deze link: www.magicaljellybean.com/keyfinder

**Let op!** Kies hier wel de gratis versie.

Na installatie en uitvoeren van dit tooltje zie je de productcode die je vervolgens kunt noteren.

Je bent nu toe aan de eigenlijke installatie, maar eerst moet je nog een paar stappen doen ter voorbereiding. Hiervoor maakt het niet uit of je nu een upgrade doet, een nieuwe installatie uitvoert of naar Linux overstapt.

# Voorbereiding

1. **Back up**

Begin met het maken van een goede back up, zodat je altijd weer terug EaseUS® 14 kan wanneer de overstap onverhoopt niet goed lukt. Maak daarvoor bij voorkeur een back up van het hele systeem.

Dat kan bijvoorbeeld met EaseUS Todo backup: nl.easeus.com/backup-herstel.

## 2. **Opslagruimte**

Windows 10 heeft zo'n 20 GB opslagruimte nodig, maar je kunt beter uitgaan van 32 GB vrije ruimte op de harde schijf waar nu Windows 7 op staat. Komt de installatie op een SSD (start straks lekker snel op), dan heb je er een van minimaal 128 GB nodig voor Windows en programma's. Het is echter meer toekomstbestendig om uit te gaan van een SSD met 250 GB of beter nog; 500 GB.

Je kunt de opslagruimte als volgt controleren in Windows 7: nl.wikihow.com/Controleren-hoeveel-ruimte-er-nog-vrij-is-op-je-harde-schijf

## 3. **Systeemvereisten**

Controleer of je hardware aan de systeemvereisten voldoet voor het te installeren besturingssysteem. Dat komt veelal overeen met de eisen voor Windows 7, dus er zijn weinig problemen te verwachten op dit gebied. Voor een snel overzicht van je hardware is Speccy een handig tool. Deze download je hier: www.ccleaner.com/speccy/download/standard

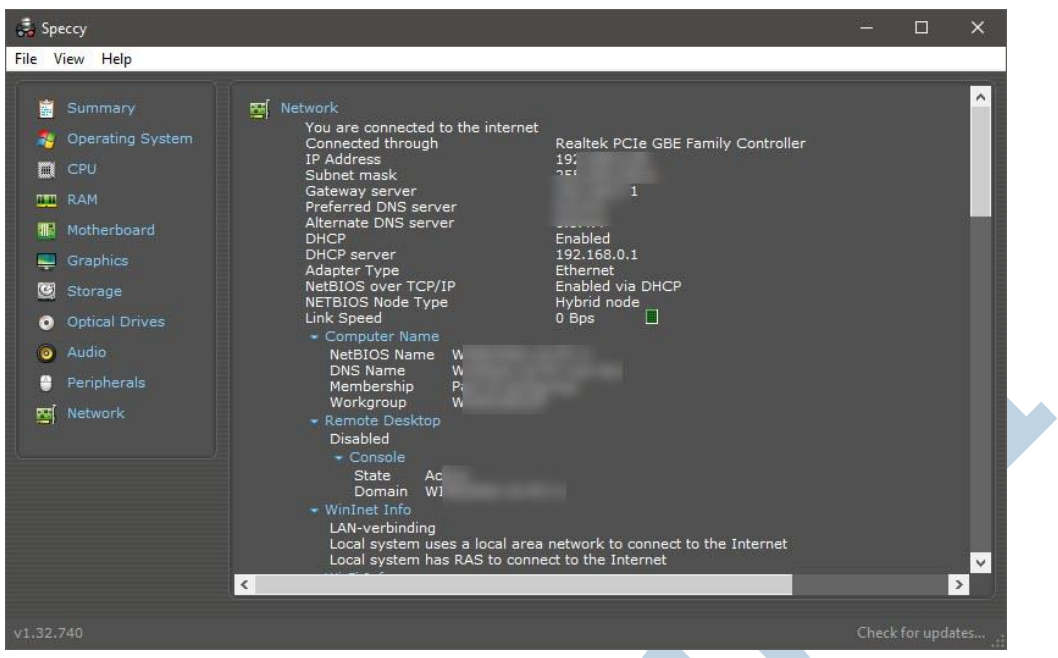

#### 4. **Drivers controleren**

Windows en Linux ondersteunen standaard al heel veel hardware. Controleer of de belangrijkste drivers beschikbaar zijn voor je laptop of pc. Deze vind je op de site van de fabrikant van je laptop, pc of de losse onderdelen zoals de videokaart. Deze stap is vooral belangrijk bij afwijkende of oudere hardware.

#### Installatie

Kijk voor de Linux installatie naar de aanwijzingen op de eerder opgegeven sites van het besturingssysteem.

Voor Windows volg je de volgende stappen:

- 1. Download de Media Creation Tool hier: www.microsoft.com/nl-nl/software-download/windows10 Klik op **Hulpprogramma nu downloaden**.
- 2. Klik op uitvoeren en ga akkoord met de voorwaarden. Het programma checkt nu je systeem en gaat de setup voorbereiden.
- 3. Kies vervolgens voor **Deze Pc nu bijwerken** en klik op **Volgende:**

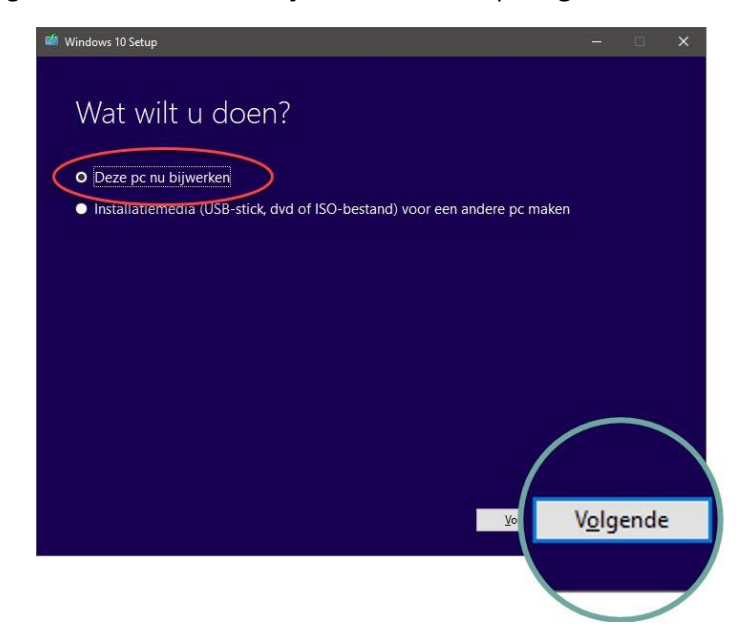

4. Het hulpprogramma start dan met de installatie. Er wordt mogelijk om een productcode gevraagd. Hier kun je dan je eerder opgezochte Windows 7 code invoeren. Wanneer deze niet werkt, kies je voor **Overslaan**. De PC of laptop is dan volgens de berichten alsnog gewoon te activeren, zolang er maar een geldige Windows 7 of 8 installatie op aanwezig was.

**Let op!** Waarschijnlijk wordt er helemaal geen productcode gevraagd en wordt de pc alsnog geactiveerd. Je controleert dit door *Windows toets + Pause* tegelijk in te drukken. Onderaan in het scherm wat dan verschijnt, kun je de activering controleren.

5. Laat de setup verder rustig zijn werk doen en wacht de gehele installatie af. De pc zal meerdere keren herstarten. Dat gaat allemaal automatisch. Na de laatste herstart krijg je de melding dat Windows 10 succesvol is geïnstalleerd. Je kunt daar nu mee aan de slag.

Nieuw bij Windows 10? Kijk dan eens naar de informatie uit deze link: https://www.youtube.com/watch?v=IXgRLPDlMQ0

Of nog beter; volg bijvoorbeeld deze cursus van Seniorweb (inloggen vereist): https://www.seniorweb.nl/cursussen/online-cursussen/starten-met-windows-10

Heel veel plezier met je nieuwe besturingssysteem wat je toch maar mooi gratis hebt weten binnen te halen!

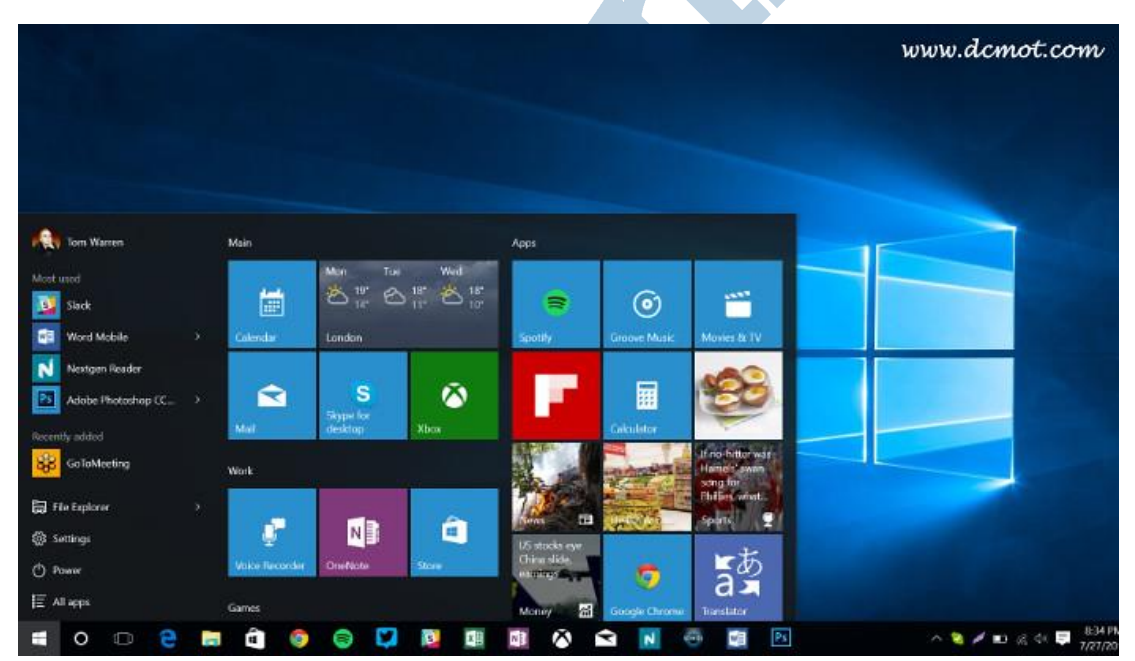